## **EMITIR NF-e DE ENTRADA**

Com o pedido de entrada feito, o usuário tem 2 caminhos para emiti-lo.:

1º Na própria tela do registro em **ELPR > ARQUIVO > ENTRADAS**, carregar o pedido e clicar no link em azul no topo da tela ["F-Gera NF-E"](javascript:%20Jtelae10(document.F01.C001.value);):

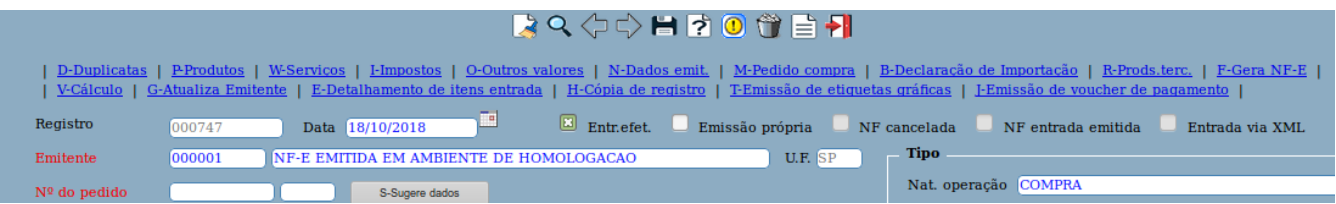

Irá abrir a tela de emissão de notas do ELPR, por fim o usuário deve clicar no botão "V-Valida Nota fiscal Eletrônica" e realizar a transmissão do pedido:

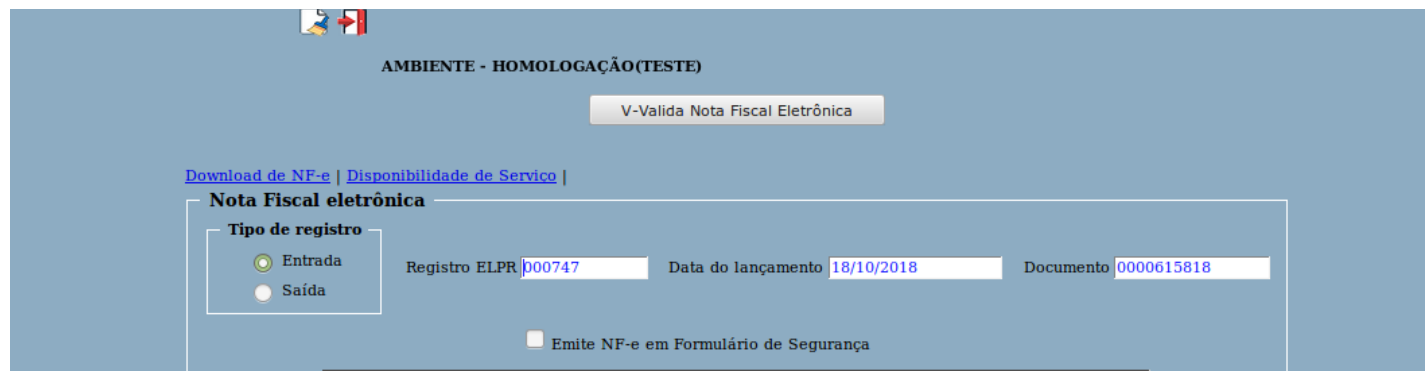

2º O usuário pode acessar a tela em **ELPR > ATUALIZAÇÃO > GERA NF-e,** deverá preencher o campo "Registro ELPR" ou "Documento" para filtrar o pedido a ser emitido e, por fim, clicar no botão "V-Valida Nota fiscal Eletrônica" para realizar a transmissão.

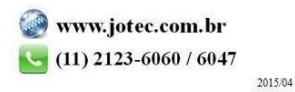